# PayPay決済操作説明【携帯電話編】

PayPayアプリをお使いの携帯電話でPayPay決済画面を操作する手順について説明します。

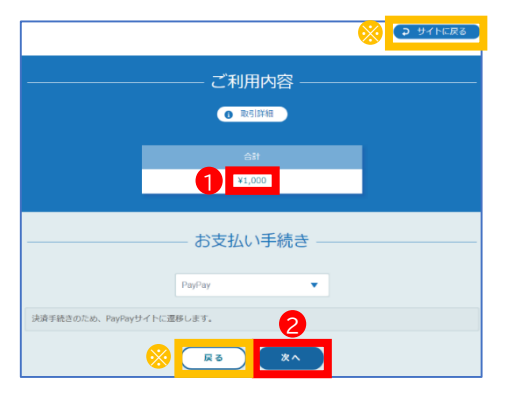

#### 決済金額の確認

①受付確定後に表示される左の画面で決済金額 を確認します。

②【次へ】をタップします。

※【サイトに戻る】や【戻る】をタップすると、決済画面から受付 完了画面に移動します。決済を再開する場合は、受付完了画 面の【再決済はこちらから】をタップすると、左の画面に戻り ます。

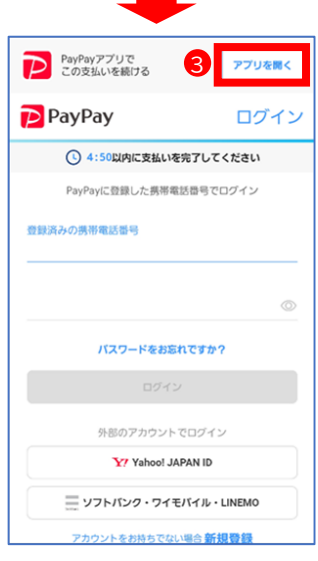

### PayPayアプリを開く

③左の画面が表示されたら、【アプリを開く】を タップします。なお、PayPayアプリが自動で開い た場合は、次の「支払い」の手順にお進みください。

#### 支払い

④左の画面が表示されたら、【支払う】をタップしま す。

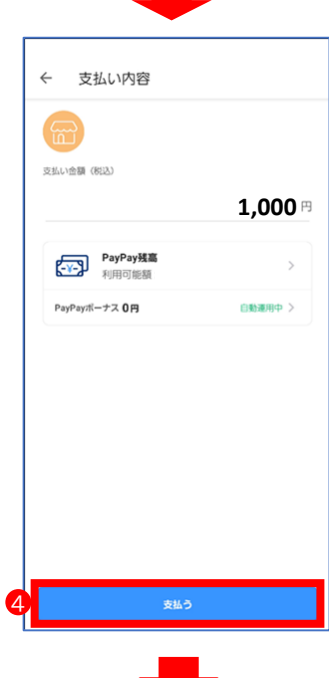

**次ページへ**

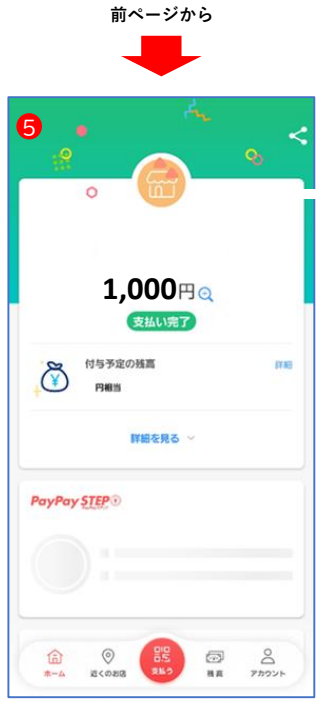

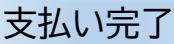

⑤左の画面が表示されたら、支払い完了です。

## 支払い手続き完了

⑥左の画面が表示されたら、支払い手続きは 完了です。 【サイトに戻る】をクリックすると、受付完了画 面が表示されます。

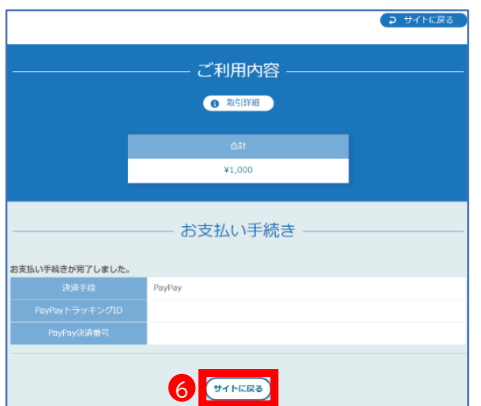